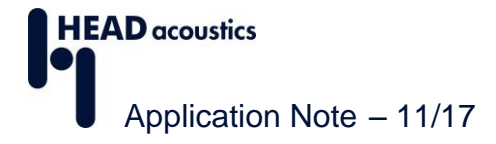

## **Verwendung der Report-Funktion**

In der ArtemiS SUITE<sup>1</sup> steht eine sehr flexible Report-Funktion zur Verfügung, die Ihnen die übersichtliche Darstellung Ihrer Analyseergebnisse in Reports erleichtert. Die vorliegende Application Note beschreibt den Einstieg in die Funktion, das Generieren eines einfachen Reports auf der Basis der mitgelieferten Vorlagen und das Erstellen eigener Vorlagen:

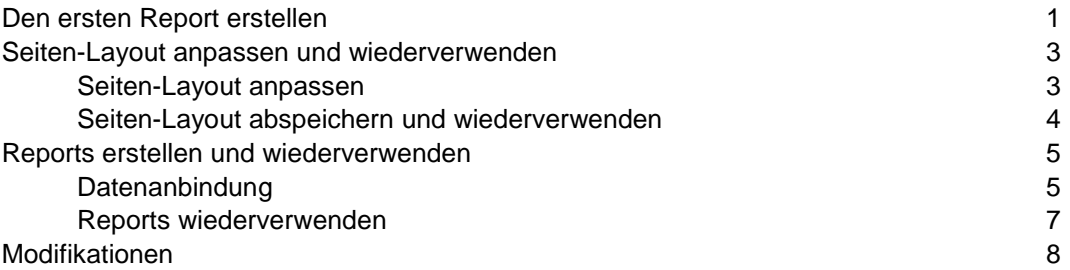

Außerdem stehen weitere Application Notes zur Verfügung, in denen z. B. die Verwendung von Anwender-Dokumentation und allgemeine Hinweise beschrieben sind. Sie können diese im Download Center auf den Internet-Seiten von HEAD acoustics herunterladen:

[https://www.head-acoustics.de/de/nvh\\_application\\_notes\\_reporting.htm](https://www.head-acoustics.de/de/nvh_application_notes_reporting.htm)

Die Reporterstellung wird im Folgenden beispielhaft unter Verwendung eines Pool-Projekts beschrieben. Grundsätzlich gelten die Beschreibungen auch für andere Projekte der ArtemiS SUITE, z. B. für das Automatisierungs-Projekt.

## <span id="page-0-0"></span>**Den ersten Report erstellen**

Um einen ersten Report in der ArtemiS SUITE zu erstellen, verwenden Sie einfach Ihr aktuelles Pool-Projekt. Zusätzlich zu den bereits eingefügten Zeitdaten, eventuell verwendeten Filtern und Statistikoperationen und den auf Ihre Signale abgestimmten Analysen fügen Sie im Ziel-Pool ein Report-Element ein. In Abbildung 1 ist ein Beispiel für ein solches Pool-Projekt dargestellt.

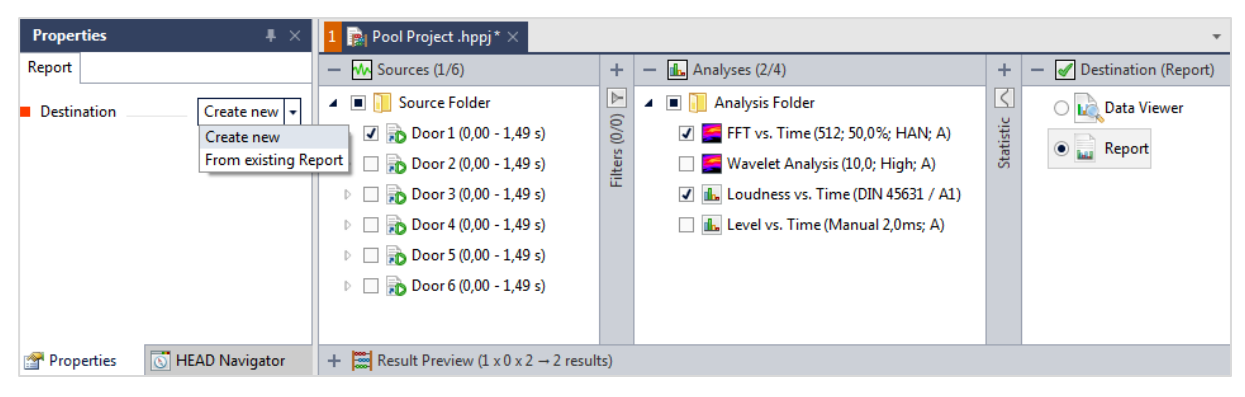

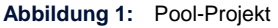

Links im ArtemiS-SUITE-Fenster wird das Eigenschaften-Fenster des Report-Elements angezeigt (die Position weicht entsprechend Ihrer individuellen Einstellung eventuell ab). In diesem Fenster können Sie zwischen zwei möglichen Einstellung wählen: *Neuen Report anlegen* und *Vorhandenen Report als Vorlage verwenden* (engl. *Create new* und *From existing report*).

 $\overline{a}$ <sup>1</sup> Die Beschreibungen in dieser Application Note beziehen sich auf die ArtemiS SUITE 9.0. Die allgemeine Vorgehensweise ist auch für andere Versionen gültig. Allerdings können sich Änderungen im Funktionsumfang und in der Benutzeroberfläche ergeben.

Wählen Sie hier die Einstellung *Neuen Report anlegen*, um Ihren ersten Report zu erstellen. Dann kann die Berechnung durch einen Doppelklick auf das Report-Element oder durch einen Klick auf die Schaltfläche gestartet werden.

Die ArtemiS SUITE öffnet daraufhin einen Report mit zwei leeren Diagrammen. Dies ist das Standard-Seiten-Layout, das Sie auf Wunsch auch ändern können. Nach einem Klick in eines dieser Diagramme werden im Eigenschaften-Fenster die Analyseergebnisse im Kartenreiter *Datenanbindung* -> *Verfügbare Daten* angezeigt (engl. *Data Binding* -> *Available Data*). Im vorliegenden Beispiel wurden für ein Zeitsignal (*S1 [Door 1]*) zwei verschiedene Analysen (*A1 [FFT vs. Time]* und *A2 [Loudness vs. Time*) berechnet. Daher stehen im Ordner *S1* neben dem Zeitsignal (*TimeData*) die Analyseergebnisse *A1* und *A2* (siehe Abbildung 2) zur Anbindung an die Diagramme im Report bereit.

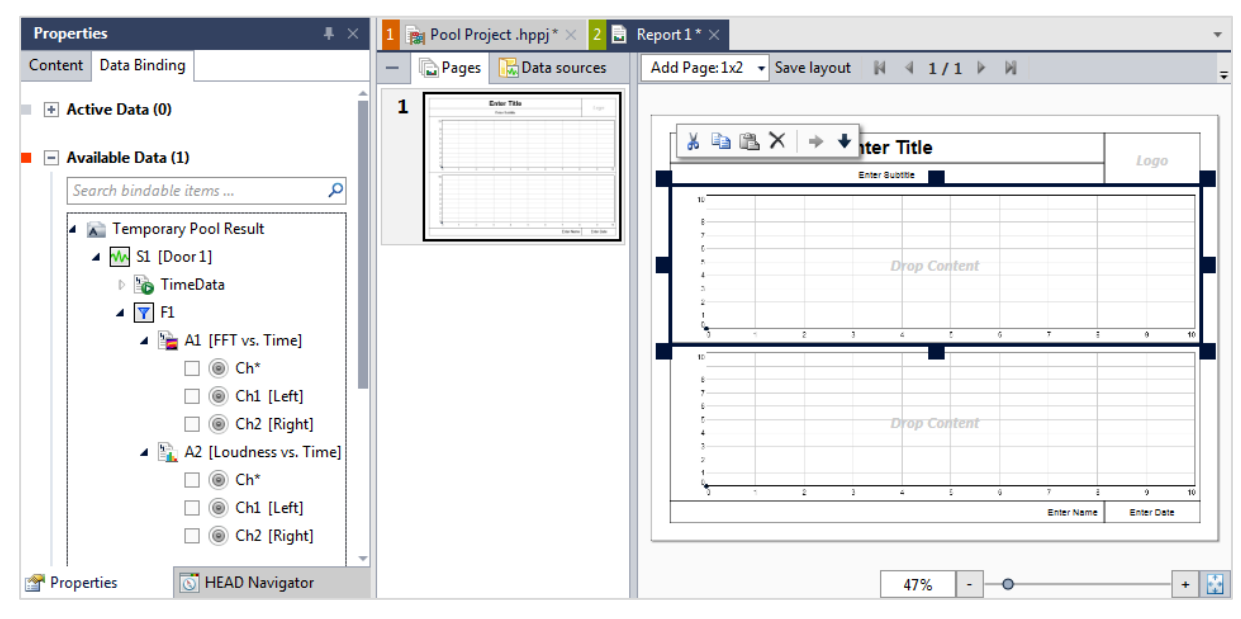

**Abbildung 2:** Leere Report-Vorlage und *Verfügbare Daten*

Um den Report zu befüllen (Datenanbindung), aktivieren Sie zunächst durch einen Klick das gewünschte Diagramm und klicken dann in das Kästchen vor der Quelle in der Liste *Verfügbare Daten*. Dabei können Sie alle Kanäle der Marke gleichzeitig (*Ch\**) oder getrennt auswählen (hier: *Ch1* und *Ch2*). Nach dem Einfügen können Sie die Eigenschaften des Diagramms (z. B. den Achsenabschnitt) ändern. Außerdem kann der gewünschte Text nach einem Doppelklick in ein Textfeld ergänzt und ein Bild (z. B. ein Logo) einfach per Drag & Drop aus dem HEAD Navigator rechts oben in den Report (*Logo*) eingefügt werden.

Der erste Report ist jetzt schon fertig und kann über die Schaltfläche *Export nach* (engl. *Export to*) in eine PowerPoint<sup>2</sup>- oder eine PDF-Datei exportiert werden.

In den nächsten Kapiteln wird beschrieben, wie Sie die Seiten-Layouts individualisieren und erstellte Reports als Vorlagen wiederverwenden.

 $\overline{a}$ 

<sup>&</sup>lt;sup>2</sup> PowerPoint ist eine eingetragene Marke der Microsoft Corporation.

### <span id="page-2-0"></span>**Seiten-Layout anpassen und wiederverwenden**

#### <span id="page-2-1"></span>**Seiten-Layout anpassen**

Natürlich können nicht alle Anforderungen an die Gestaltung mit dem Standard-Layout aus dem vorherigen Kapitel abgedeckt werden. Je nach Anwendung werden Layouts mit mehr oder weniger Diagrammen und mit anders platzierten Textfeldern benötigt.

Mit den im Folgenden beschriebenen Werkzeugen können Sie das Seiten-Layout eines Reports gestalten. Dazu öffnen Sie zunächst einen neuen Report über den Befehl *Start* -> *Neu* -> *Report*. Ein Klick auf die Schaltfläche *Seite hinzufügen:1x2* (engl. *Add Page:1x2*) fügt dem Report eine Seite mit zwei Diagrammen untereinander hinzu. Ein Klick auf den Pfeil neben dieser Schaltfläche öffnet eine Auswahlbox (siehe Abbildung 3), in der Sie eine andere Diagrammaufteilung auswählen können.

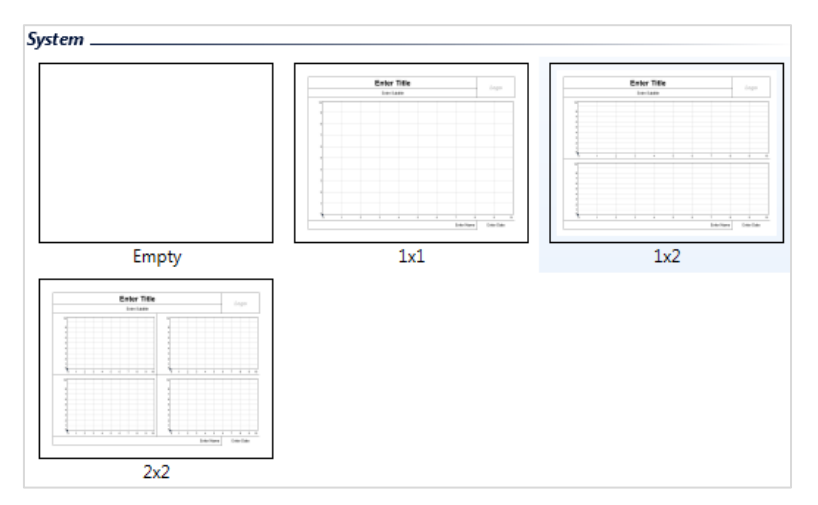

**Abbildung 3:** Auswahlbox des Befehls *Seite hinzufügen*

Die vorhandenen Vorlagen können Sie nun weiter editieren und so noch besser an Ihre Anwendung anpassen. Oder Sie verwenden die leere Vorlage (*Empty*) und gestalten einen Report nach Ihren Vorstellungen völlig neu.

Nachdem Sie die neue Seite hinzugefügt haben, können Sie die Seite, die Sie nicht benötigen, z. B. über das Kontextmenü in der Vorschauübersicht löschen: Klicken Sie in der Vorschau mit der rechten Maustaste auf die Seite, die Sie nicht mehr benötigen, und dann auf *Entfernen* (engl. *Delete*).

Über die Werkzeugleiste **MEEEEEEEE**EEEE können Sie zusätzliche Elemente in Ihren Report einfügen. Dazu klicken Sie in der Werkzeugleiste auf das gewünschte Element (z. B. das Diagramm  $\mathcal{F}$ ) und ziehen dann mit gedrückter linker Maustaste ein Feld als Platzhalter im Report auf. Genauso verfahren Sie mit den anderen Elementen (Textfeld **La**, Bild **La**, Rahmen **D**, Einzahlwerte-Tabelle **E**, Einzahlwerte-Diagramm  $\blacksquare$ , XY-Diagramm  $\heartsuit$  und Wiedergabe  $\blacksquare$ ) und füllen den Report nach Ihren Vorstellungen. Beim Anordnen eines Elements hilft die Snapping-Funktion, dieses in Größe und Position an die anderen Elemente anzupassen. Sie können die Snapping-Funktion durch das Drücken der Umschalt-Taste temporär ausschalten.

Außerdem wird Ihnen oberhalb eines aktiven Elements oder mehrerer gemeinsam ausgewählter Elemente eine Werkzeugleiste mit den folgenden Bearbeitungsmöglichkeiten eingeblendet:

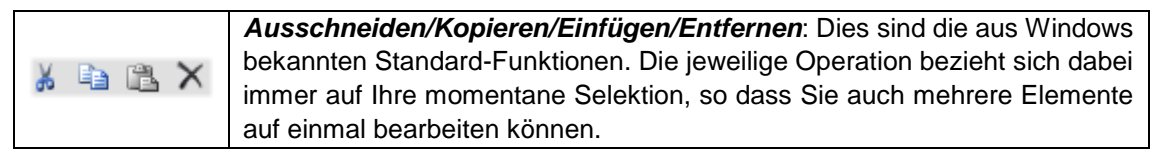

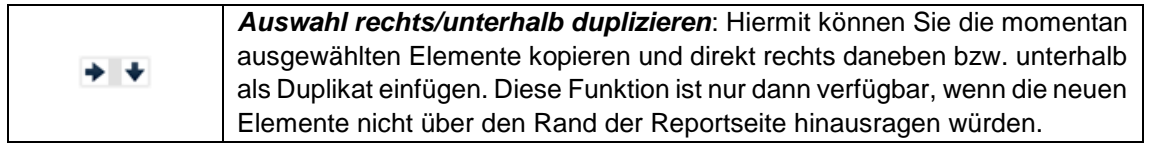

Über die -Schaltfläche in der Werkzeugleiste des Hauptfensters können Sie das Eigenschaften-Fenster für ein aktives Element im Report anzeigen lassen (Sie aktivieren ein Element im Report durch einen Klick mit der linken Maustaste). Im Eigenschaften-Fenster eines aktiven Textfeldes kann zum Beispiel die Schriftgröße und die Schriftart angepasst werden, während nach einem Klick auf eine leere Stelle im Reportblatt die Eigenschaften der Seite, wie das Format, konfiguriert werden können. Im Eigenschaften-Fenster des Diagramms kann u. a. die Größe und die Position im Abschnitt *Layout* konfiguriert werden. Im Abschnitt *3D* bzw. *2D Diagramme* (engl. *2D/3D Diagram*) können u. a. die

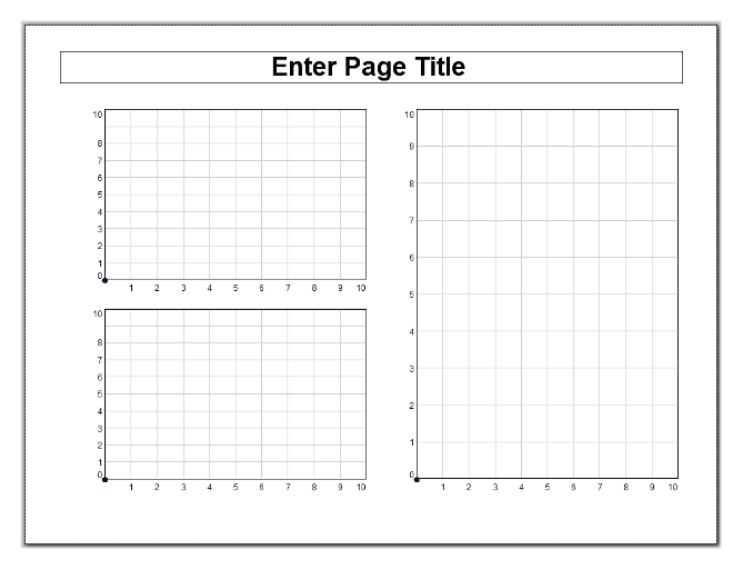

In Abbildung 4 ist ein neues Seiten-Layout als Beispiel dargestellt.

Beschriftung und die Schriftart für die Diagramme eingestellt werden.

**Abbildung 4:** Neugestaltetes Seiten-Layout

#### <span id="page-3-0"></span>**Seiten-Layout abspeichern und wiederverwenden**

Wenn Sie das entworfene Layout für weitere Seiten oder Reports verwenden wollen, speichern Sie dieses über die Schaltfläche *Layout speichern* (engl. *Save layout*) als Layout-Vorlage ab. Die Auswahlbox *Seite hinzufügen* (engl. *Add Page*) enthält dann im Abschnitt *User* ein weiteres Layout, das immer wieder in den aktuellen oder andere Reports eingefügt werden kann (siehe Abbildung 5, nächste Seite).

Ein neues Seiten-Layout können Sie nicht nur über den Befehl *Neu* -> *Report* erstellen. Sie können das Layout auch ändern und abspeichern, wenn Sie einen neuen Report wie im ersten Kapitel beschrieben über eine Berechnung mit dem Report-Element im Ziel-Pool erzeugt haben.

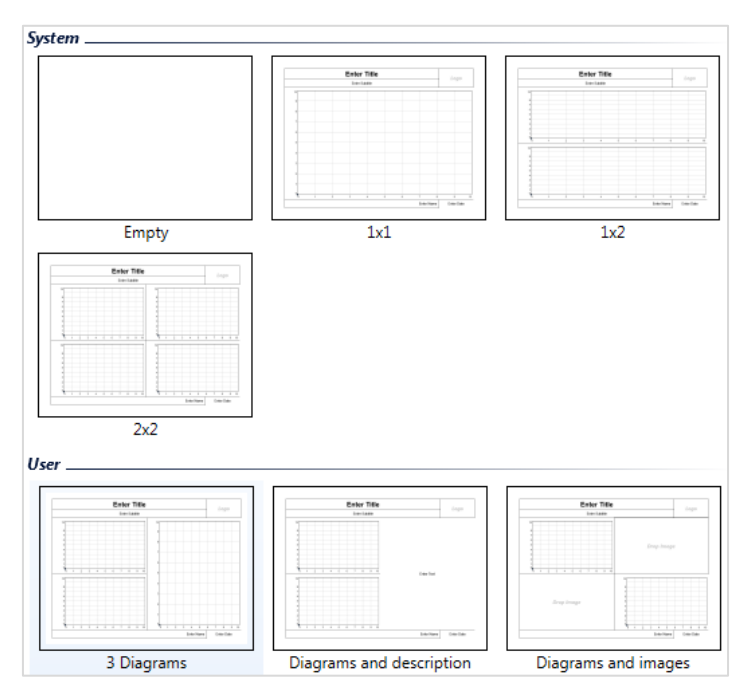

**Abbildung 5:** Standard-Layout-Vorlagen und benutzerdefinierte Vorlagen

## <span id="page-4-0"></span>**Reports erstellen und wiederverwenden**

Neben einem Seiten-Layout (einseitig) kann auch ein vollständiger (einseitiger oder mehrseitiger) Report abgespeichert und wiederverwendet werden. Ein Report wird im HRPX-Format abgelegt und kann neben Informationen zum Seiten-Layout auch Informationen zu den Datenanbindungen enthalten. Durch die Datenanbindung legen Sie die Anzeige der verfügbaren Daten fest, also z. B. wie die Analyseergebnisse eines oder mehrerer Zeitsignale in den verschiedenen Diagramme des Reports angezeigt werden.

Den Vorteil eines Reports mit Datenanbindung nutzen Sie, wenn Sie für mehrere Zeitsignale, deren Analyseergebnisse nach dem gleichen Schema dokumentiert werden sollen, immer wieder denselben Report als Vorlage verwenden. Sie erstellen also die Report-Vorlage (Seiten-Layout und Datenanbindung usw.) einmal und greifen bei der Erstellung weiterer Reports immer wieder darauf zurück. Außerdem können Sie die Vorlage nicht nur in einem Pool-Projekt, sondern auch in einem Automatisierungs- oder Standardtest-Projekt verwenden.

#### <span id="page-4-1"></span>**Datenanbindung**

Eine Datenanbindung kann nur durchgeführt werden, wenn Datenquellen zur Verfügung stehen. Dazu muss eine Berechnung mit den nötigen Zeitsignalen, eventuell gewünschten Filtern und Analysen durchgeführt werden. Es können jeweils ein Element oder auch mehrere Elemente in jedem Pool für die Berechnung aktiviert werden.

Bei der Verwendung eines Pool-Projekts können Sie sich über die *Vorschau* (engl. *Result Preview*) schon vor der Berechnung über die Anzahl und Art der Berechnungsergebnisse informieren (siehe Abbildung 6, nächste Seite), die dann im Report zusätzlich zu den Zeitsignalen in der Liste *Verfügbare Daten* (engl. *Available Data*) angezeigt werden.

| <b>B</b> Pool Project .hppj $* \times$                                                                                                    |                                                                                                    |                                                                    |
|----------------------------------------------------------------------------------------------------|----------------------------------------------------------------------------------------------------|--------------------------------------------------------------------|
| W Sources (1/6)                                                                                                    | In Analyses (2/4)<br>$\ddot{}$                                                                                                    | Destination (Report)<br>÷                                          |
| ▲ ■ B Source Folder<br>Ooor $1(0,00 - 1,49 s)$<br>Door 2 $(0,00 - 1,49 s)$<br>Door 3 $(0,00 - 1,49 s)$<br>Door 4 $(0,00 - 1,49 s)$<br>Door 5 (0,00 - 1,49 s)<br>Door 6 $(0,00 - 1,49 s)$ | $\triangleright$<br>▲ ■ <b>III</b> Analysis Folder<br>(0,0)<br>$\Box$ FFT vs. Time (512; 50,0%; HAN; A)<br>Filters<br>Wavelet Analysis (10,0; High; A)<br>J IL Loudness vs. Time (DIN 45631 / A1)<br>the Level vs. Time (Manual 2,0ms; A) | ⊻<br><b>L'</b> Data Viewer<br>Statistic<br><b>Example 2</b> Report |
| $ \frac{cos}{cos}$ Result Preview (1 x 0 x 2 $\rightarrow$ 2 results)                                                                                                    |                                                                                                    |                                                                    |
| Source<br><b>Filter</b>                                                                                                    | Analysis<br><b>Binding Path</b>                                                                                                    |                                                                    |
| Door 1 $(0,00 - 1,49 s)$                                                                                                    | FFT vs. Time (512; 50,0%; HAN; A)<br>$SI\F1\A1$                                                                                                    |                                                                    |
| $D$ oor 1 (0,00 - 1,49 s)                                                                                                    | Loudness vs. Time (DIN 45631 / A1)<br>$SI\F1\A2$                                                                                                    |                                                                    |

**Abbildung 6:** Pool-Projekt mit Vorschau

 $\overline{a}$ 

Dem vorliegenden Beispiel liegt die Berechnung zweier Analysen eines Zeitsignals zu Grunde. Wenn für die Berechnung ein Report-Element mit der Eigenschaft *Neuen Report anlegen* (engl. *Create new*) aktiv ist, öffnet die ArtemiS SUITE einen Report mit einer Seite im eingestellten Standard-Seiten-Layout<sup>3</sup> und zeigt in der Liste *Verfügbare Daten* (engl. *Available Data*) im zweiten Kartenreiter des Eigenschaften-Fensters die folgenden, verfügbaren Daten an:

- im Ordner *TimeData*: das Zeitsignal der bei der Berechnung aktiven Elemente,
- im Ordner A1: die Ergebnisse der FFT-Analyse über Zeit,
- im Ordner **A2**: die Ergebnisse der Lautheitsanalyse.

Über *Seite hinzufügen* (engl. *Add Page*) wird das benutzerspezifische Layout für drei Diagramme ausgewählt und danach die Standard-Seite gelöscht. Nun wird mit der Datenanbindung begonnen: Dazu klicken Sie auf ein Diagramm im Report und aktivieren dann wie bereits auf Seite 2 beschrieben die Datenquelle, die Sie in diesem Diagramm darstellen möchten. Genauso verfahren Sie mit den übrigen Diagrammen (siehe Abbildung 7, nächste Seite).

<sup>&</sup>lt;sup>3</sup> Wie Sie ein anderes Standard-Seiten-Layout einstellen, ist in der Application Note "Allgemeine Hinweise zur Erstellung von Reports in der ArtemiS SUITE" beschrieben.

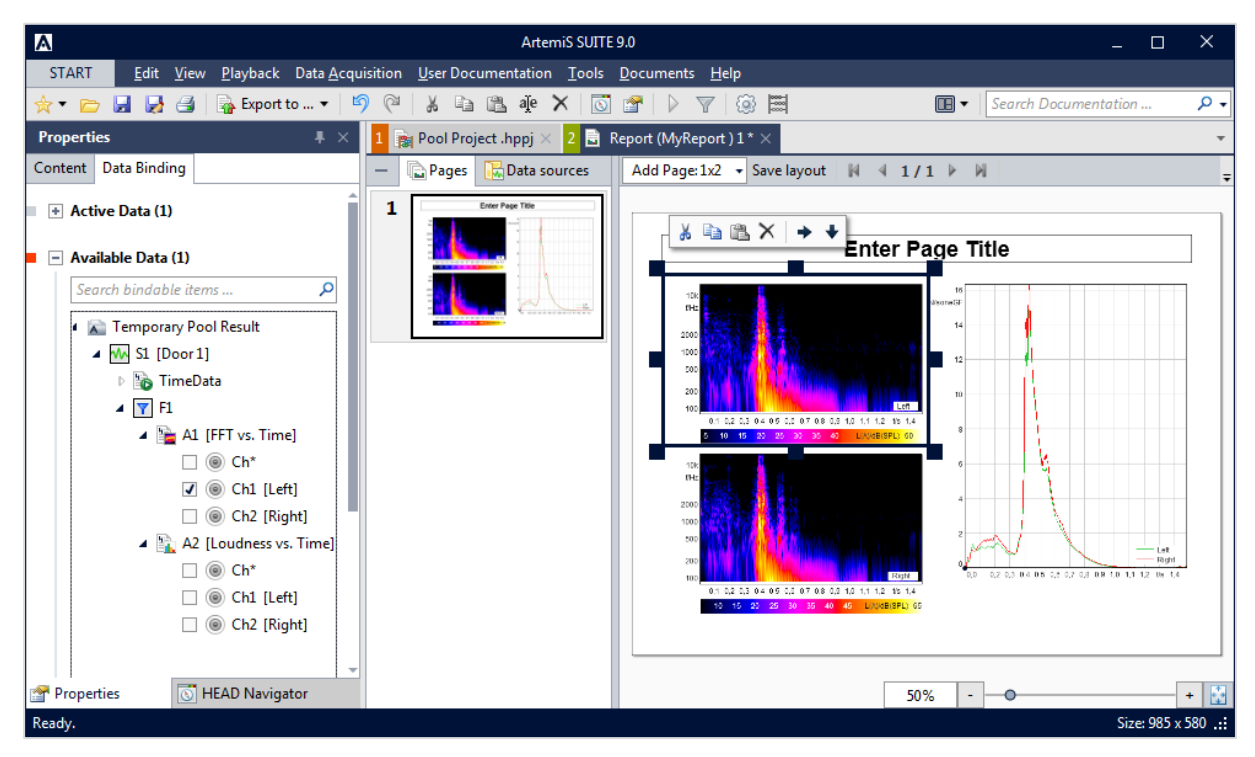

**Abbildung 7:** Report mit Datenanbindung

Nachdem Sie den Titel in das entsprechende Textfeld eingetragen haben, können Sie den Report über die Schaltfläche *Export nach* (engl. *Export to*) z. B. in eine PowerPoint-Datei exportieren. Zusätzlich können Sie diesen Report als HRPX-Datei abspeichern (z. B. *MyReport.hrpx*) und für weitere

Reports als Vorlage (inkl. der Informationen zur Datenanbindung) verwenden.

#### <span id="page-6-0"></span>**Reports wiederverwenden**

Dazu aktivieren Sie in dem Eigenschaften-Fenster des Report-Elements im Ziel-Pool die Funktion **Vorhandenen Report als Vorlage verwenden** (engl. **From existing Report**) und wählen über die -Schaltfläche Ihre gewünschte Vorlage (z. B. *MyReport.hrpx*) aus (siehe Abbildung 8).

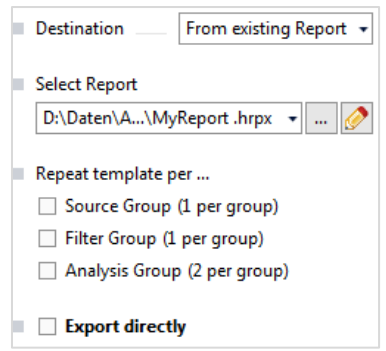

**Abbildung 8:** Eigenschaften-Fenster eines Report-Elements

Nun können Sie im Daten-Pool ein anderes Zeitsignal auswählen, das in der gleichen Weise analysiert und dokumentiert werden soll. Nach dem Start der Berechnung werden die Analyseergebnisse des neuen Zeitsignals nach dem vorher festgelegten Schema auf die Diagramme verteilt. Sie können falls nötig individuelle Beschreibungen (z. B. besondere Auffälligkeiten oder Modifikationen) in dem Report ergänzen und diesen dann nach PowerPoint oder als PDF exportieren.

Erläuterungen zu den weiteren Einstellungsmöglichkeiten (*Vorlage duplizieren für jede …* engl. *Repeat template per ...* usw.) finden Sie in der Application Note "Duplizieren von Report-Vorlagen für die Erstellung umfangreicher Reports" und im Hilfesystem der ArtemiS SUITE. Die Option *Direkt*  *exportieren* (engl. *Export directly*) erlaubt es Ihnen, die Reporterstellung so zu konfigurieren, dass der Report nicht mehr in der ArtemiS SUITE angezeigt, sondern direkt im definierten Format abgespeichert wird.

## <span id="page-7-0"></span>**Modifikationen**

Nach und nach können Sie so verschiedene Zeitsignale in der gleichen Weise analysieren und dokumentieren. Die Flexibilität der Reporterstellung in der ArtemiS SUITE erlaubt dabei die verschiedensten Anpassungsmöglichkeiten.

In der abgespeicherten HRPX-Datei sind zunächst keine Analyseergebnisse enthalten, sondern nur die Information zur Platzierung (z. B. linker Kanal der ersten Analyse im linken oberen Diagramm, rechter Kanal im linken unteren Diagramm und die Ergebnisse der zweiten Analyse zusammen im rechten Diagramm). Diese Struktur wird bei allen weiteren Berechnungen angewendet. Unabhängig davon, welche Analysen ausgewählt wurden, werden die Ergebnisse der ersten Analyse immer in den beiden linken und die Ergebnisse der zweiten Analyse immer im rechten Diagramm dargestellt. Wenn sich also in Zukunft herausstellen sollte, dass andere Analysen geeigneter sind, wählen Sie die neuen Analysen einfach im Analysen-Pool aus und starten dann die Berechnung. Der erstellte Report wird andere Analysen enthalten, aber trotzdem vom Layout her gleich bleiben.

Die Übersicht über die Anzahl und Art der Ergebnisse, die berechnet werden, erhalten Sie ganz einfach über die *Vorschau* (engl. *Result Preview*). Neben der Zahl der Ergebnisse wird hier auch die Art (2D-Kurven, Spektrogramme oder Einzahlwerte) als Icon angezeigt. In der Spalte *Pfad* (engl. *Binding Path*) der Vorschau wird Ihnen der Pfadname des jeweiligen Ergebnisses angezeigt (z. B. *S1\F1\A1*, *S1*: erstes Element im Daten-Pool, *F1*: erstes Element im Filter-Pool, *A1*: erste Analyse im Analysen-Pool). Dieser Name zeigt an, wo Sie das jeweilige Ergebnis in der Liste *Verfügbare Daten* (engl. *Available Data*) wiederfinden. Ein Wechsel der aktiven Elemente (z. B. eine andere Auswahl im Analyse-Pool) ändert die zur Verfügung stehenden Elemente, aber nicht deren Position im Report (siehe Abbildung 9, nächste Seite).

Wenn Sie die Ergebnisse mehrerer Zeitsignale vergleichen wollen, können Sie beim Erstellen der Report-Vorlage für die erste Berechnung einfach mehrere Zeitsignale aktivieren. Sie erhalten in der Liste *Verfügbare Daten* (engl. *Available Data*) entsprechend mehr Einträge, die Sie dann an die verschiedenen Diagramme des Reports binden. Natürlich kann ein Report auch mehrere Seiten mit entsprechend mehr Diagrammen haben. Auch hier gilt, dass in der HRPX-Datei die Information über die Anbindung mit abgespeichert wird und beim erneuten Berechnen des Reports automatisch die Diagramme mit den aktuellen Datenquellen befüllt werden.

Dabei ist zu beachten, dass die aktuellen Berechnungsergebnisse entsprechend der abgespeicherten Datenanbindungen zur Verfügung stehen. Wenn also in einem Report die Ergebnisse von drei Zeitsignalen dargestellt werden sollen, müssen für die Berechnung auch drei Zeitsignale aktiviert werden, sonst kann der neue Report nicht korrekt befüllt werden.

# **HEAD acoustics**

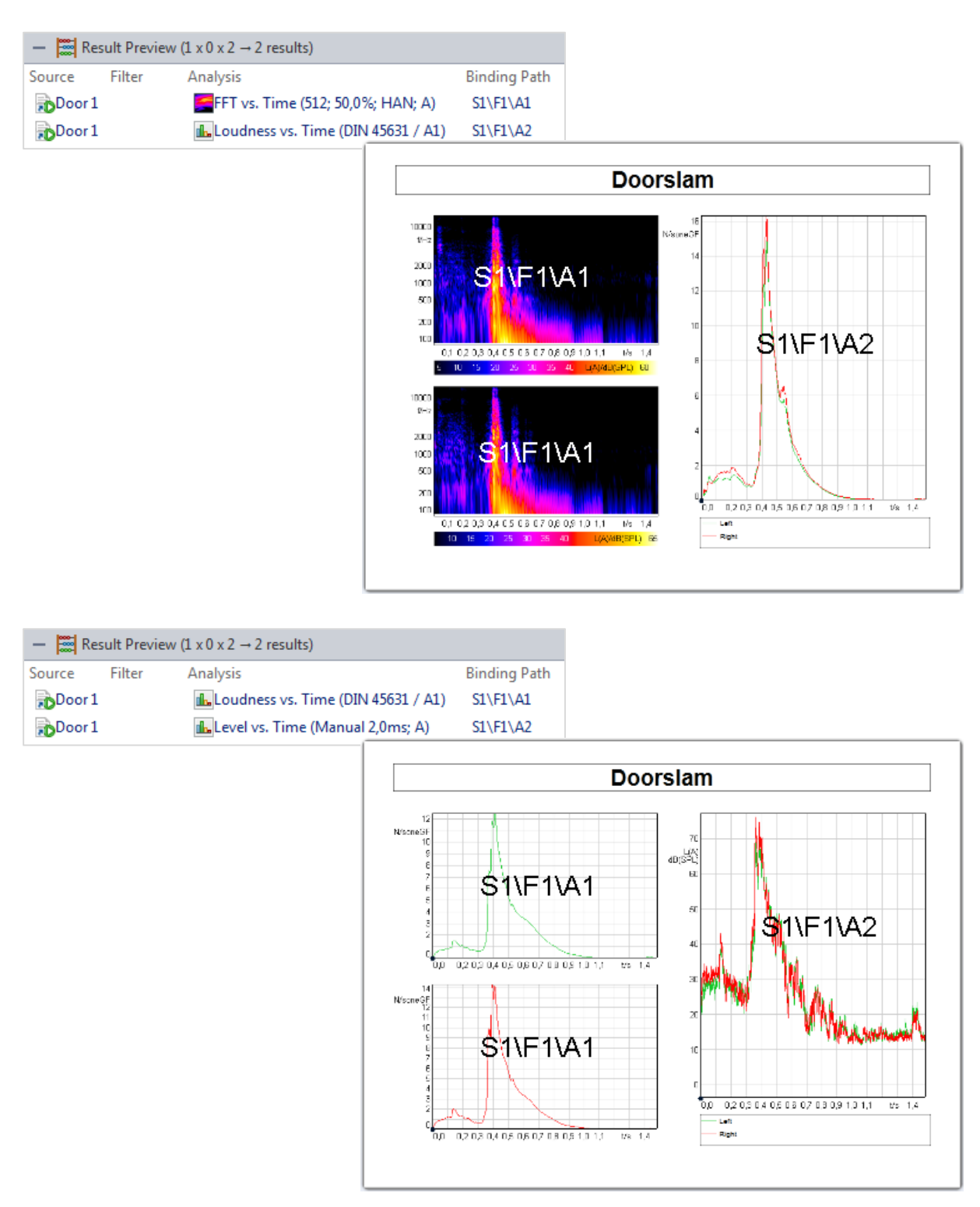

**Abbildung 9:** Änderung der Auswahl im Analyse-Pool führt zu unterschiedlichen Reports mit gleichem Layout

Weitere Application Notes über die Report-Erstellung in der ArtemiS SUITE finden Sie im Download Center auf den Internet-Seiten von HEAD acoustics: [http://www.head-acoustics.de/de/nvh\\_application\\_notes\\_reporting.htm](http://www.head-acoustics.de/de/nvh_application_notes_reporting.htm)

Haben Sie Fragen an den Autor?

Schreiben Sie uns an: [imke.hauswirth@head-acoustics.de.](mailto:imke.hauswirth@head-acoustics.de) Wir freuen uns auf Ihre Rückmeldung!